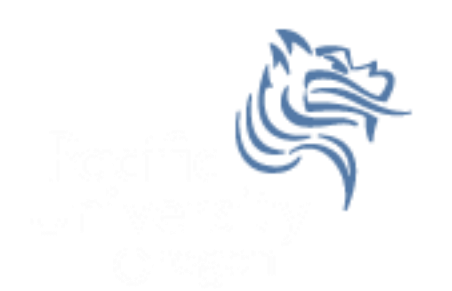

# CS260 Intro to Java & Android 06.AndroidEvents Fall 2011

# Event-handling

- Events are created through user interaction
- Events are captured from a View object interacted with by the user

Example: When a button is touched, the method onTouchEvent () is called on the touched object

#### Quick Review

- Java Object
- Java Class
- Java Inheritance
- Java Interface

#### [http://download.oracle.com/javase/tutorial/java/co](http://download.oracle.com/javase/tutorial/java/concepts/index.html) [ncepts/index.html](http://download.oracle.com/javase/tutorial/java/concepts/index.html)

# ButtonExample

- Create a project called ButtonExample that looks exactly like the following
- Button names in main.xml are btnToggle and btnSelect  $\Box$  main.xml  $\%$

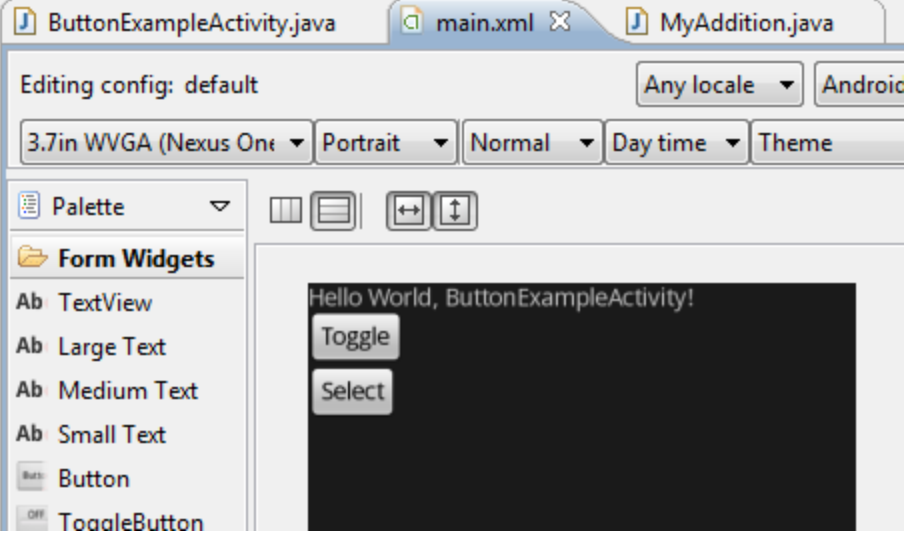

#### Button Events

• Method  $#1$  for handling a button click

```
mButtonToggle = (Button) findViewById (R.id.btnToggle);
mButtonToggle.setOnClickListener (new View.OnClickListener ()
{
   public void onClick (View view)
  {
     Log.d ("ButtonExample","Button Toggle");
   }
});
```
#### What might a Button look like?

```
class Button
{
   private View.OnClickListener listener;
   publc Button ()
 {
     listener = null;
   }
   public void setOnClickListener (View.OnClickListener L)
   {
     listener = L;
   }
   private void handleEvent (Event e)
   {
     paintButton();
     if( listener != null)
     {
       listener.onClick (this);
     } …
```
#### Button Events

 $\bullet$  Method#2 for handling a button click

```
public class ButtonExampleActivity extends Activity 
                                    implements View.OnClickListener
```

```
mButtonSelect = (Button) findViewById (R.id.btnSelect);
mButtonSelect.setOnClickListener (this);
```

```
public void onClick (View view)
\{ Log.d ("ButtonExample", "Button Select");
}
```
#### Button Events

```
public void onClick (View view)
   {
 Log.d ("ButtonExample"
, "Button Select");
     if (mButtonSelect == view)
     {
       // do something else
     }
   }
```
#### Problem

 You are to design a simple calculator that does addition of two digit numbers. The calculator is displayed on the next slide and details are given on slides thereafter.

#### **Calculator**

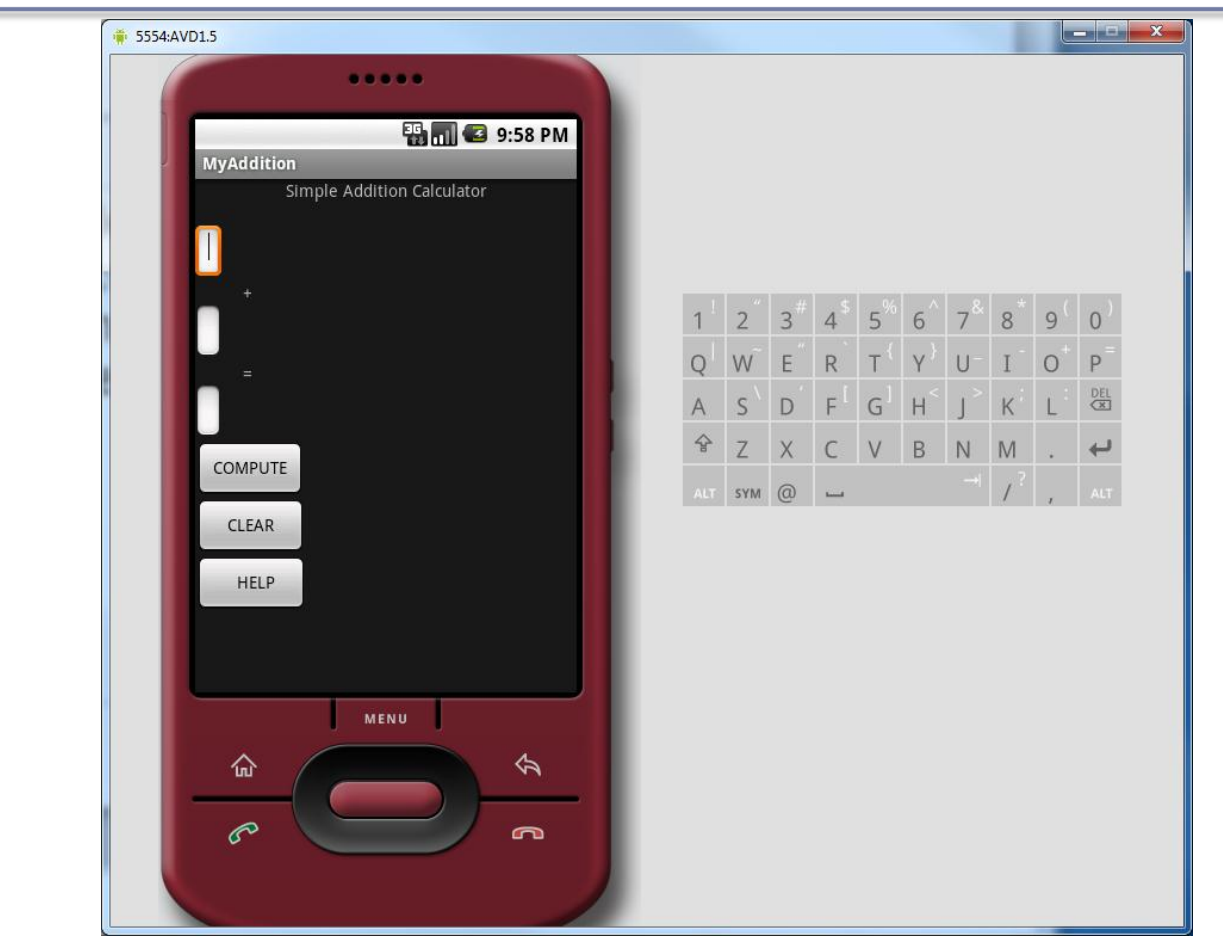

# Class Calculator

- Has private members
	- 1. EditText mEditNumber1
	- 2. EditText mEditNumber2
	- 3. EditText mEditSum
	- 4. Button mButtonCompute
	- 5. mButtonClear
	- 6. mButtonHelp

#### main.xml ids

- main.xml has ids
	- 1. btnClear
	- 2. btnCompute
	- 3. btnHelp
	- 4. editNumber1
	- 5. editNumber2
	- 6. editSum

# Step to Complete Calculator

- 1. Create all private instance variables
- 2. Set each instance variable equal to its' associated widget
- 3. Button widgets need to set the appropriate onClickListener
- 4. Add functionality to the onClick method such that when the Clear button is pressed, all text in each EditText field is cleared
- e.g. mEditNumber1.setText ("");

#### Step to Complete Calculator

1. Program the Compute button such that you will add the two numbers entered by the user and output the result in mEditSum

```
int num1, num2;
 try
 {
   num1 = Integer.parseInt (mEditNumber1.getText ().toString());
 }
 catch (NumberFormatException e)
 {
   // we will eventually pop up an alert dialog
  num1 = 0;
 }
```
# Step to Complete Calculator

- 1. Create all private instance variables
- 2. Set each instance variable equal to its associated widget
- 3. Button widgets need to set the appropriate onClickListener
- 4. Add functionality to the onClick method such that when the Clear button is pressed, all text in each EditText field is cleared
- e.g. mEditNumber1.setText ("");

# Challenge

• If you get this far with time to spare, try and figure out how to display an alert if the user enters Invalid Input